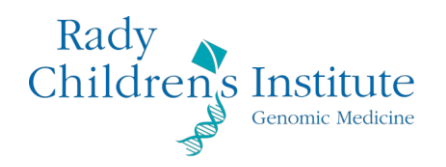

# **PORTAL QUICK START GUIDE**

Portal v3.0

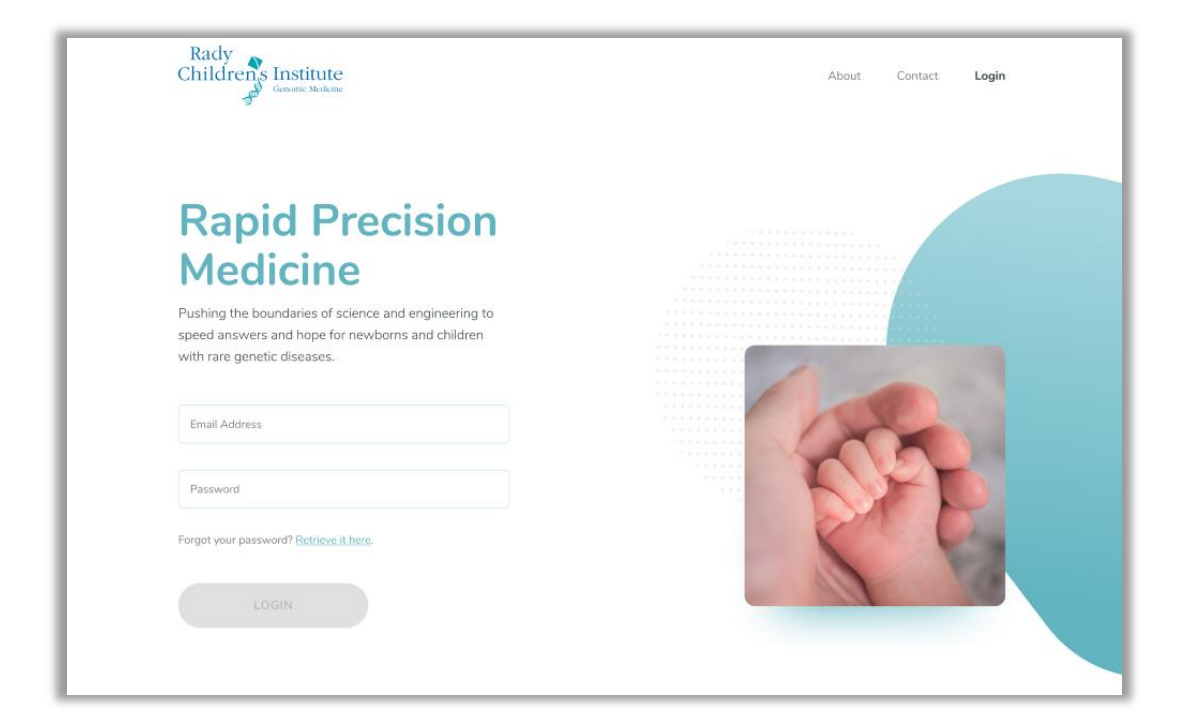

### **Overview**

This document is intended as a quick reference guide for subject enrollment and order dashboard. For more details, please refer to the comprehensive *Portal User Guide:*  [https://portal.radygenomiclab.com/pdf/RCIGM\\_Portal\\_UserGuide3.0.pdf](https://portal.radygenomiclab.com/pdf/RCIGM_Portal_UserGuide3.0.pdf)

### Logging into the Portal

- Once your account is created, you will receive an email notice from Microsoft with login instructions *(*refer to multi-factor authentication guide: [https://portal.radygenomiclab.com/pdf/RCIGM\\_Portal\\_Multifactor\\_Authentication3.0.pdf\)](https://portal.radygenomiclab.com/pdf/RCIGM_Portal_Multifactor_Authentication3.0.pdf)
- Follow the instructions to register your account with Microsoft and select your method of receiving confirmation codes (note, this is for non-RCHSD users only)
- Navigate to the portal and if necessary, click the forgot password link if you need to reset your portal password
- **NOTE:** the Portal is only compatible with Chrome, which you can download from Google if you do not already have it installed.

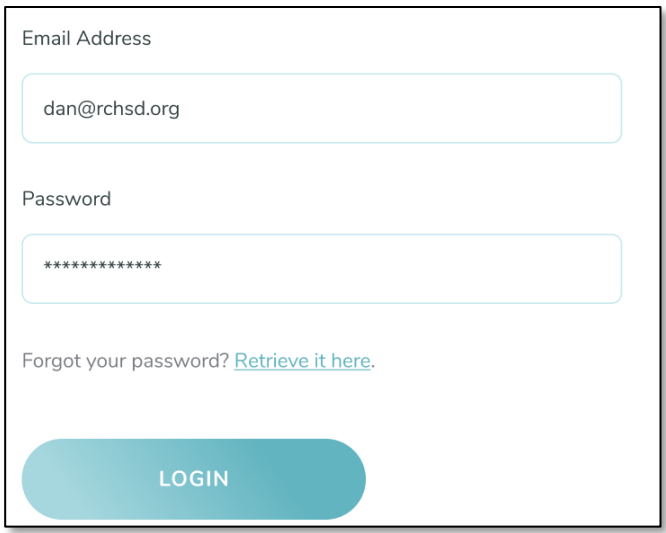

### Site Navigation

- Clicking *Add Order* (1) launches the workflow to enroll subjects. This will be used for both research and fee-for-service enrollments
- Clicking *Edit Order* (2) allows you search for and select an existing case
- Clicking *Order Dashboard* (3) navigates to a page that includes:
	- $\circ$  A list of individuals enrolled in an order (grouped by family/case)
	- o Status of orders
	- o Ability to search across orders based on user access
	- o Ability to download reports when they become available
- Clicking *About* (4) navigates to Rady Children's Institute for Genomic Medicine home page
- Clicking *Contact* (5) navigates to a Contact Form page where you can enter any questions, concerns, or comments you have on the Portal or RCIGM
- *User Profile* (6): The menu item displays the first letter of the name associated with your user profile The following submenu options are available when the profile menu item is clicked:
	- o *Manage Account* allows you to change personal information or your Portal password. Note: To change e-mail and/or institute information, please contact RCIGM. (May come in future release… will update when we know for certain)
	- o *Log Out* logs you out of the Portal and navigates to the Home page.

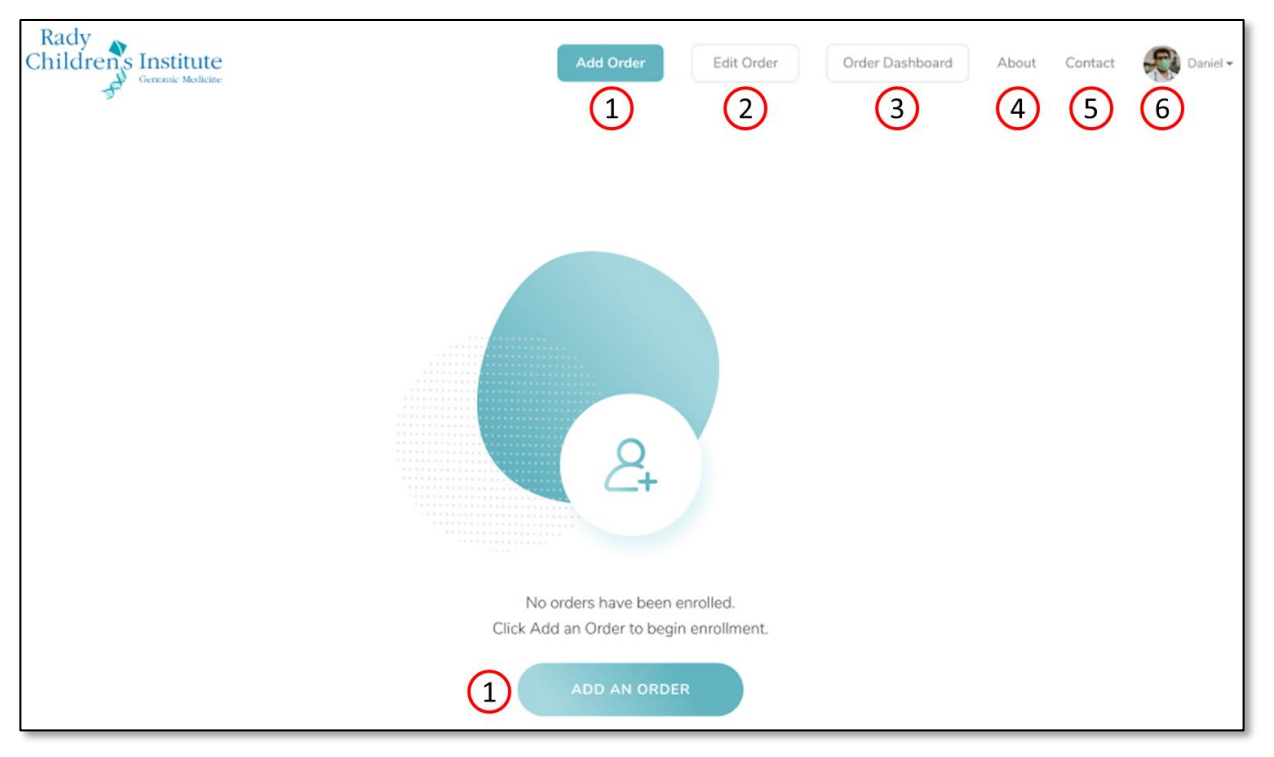

- The following are available within the footer of each page:
	- o The *Contact* section provides a phone number and email address to reach out to RCIGM as well as the hours of operation
	- o *Terms of Service* navigates to a page detailing the terms of service agreed upon when initially logging into the Portal (there is one for research and one for clinical/ffs).
- o *HIPAA compliance statement* navigates to a page that outlines details related to the Portal security and HIPAA compliance.
- o *Contact Us/Submit a Problem* leads to the issue form mentioned above
- o *What is WGS?* Leads to information about genomic testing and the team at RCIGM
- o *Guides & Training* will lead to a section of our Resources page that provides user guides and links to training videos
- o *Licenses & Forms* will lead to a section of our Resources page that provides CAP certification, CLIA accreditation, and state license information.

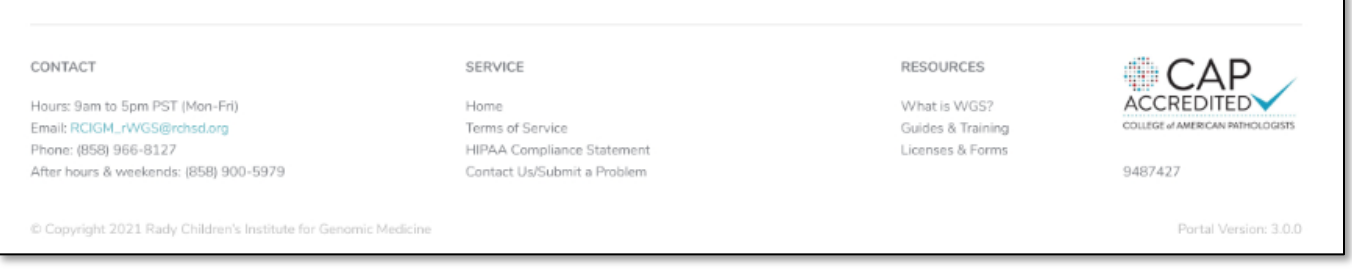

# Enrollment Workflow (Add Order)

Clicking *Add Order* navigates to the first stage of the enrollment workflow (Order Information). You can move through each stage by entering required information then clicking the Save & Continue buttons.

#### Ξ **Order Information**

On the *Order Information* page, select the site/study where the order will be created, Family ID\*, Order Type, and how many family members are expected to have samples sent to the lab.

> $\circ$  \*Family ID is not required. It can be any identifier used within the site or study organization to reference the family being enrolled and is typically a Research ID.

#### 28 **Register Individual**

On the *Register Individual* page, enter relevant details for the subject(s) being enrolled. If individual or sample information is not yet ready for family members, you can click the checkbox 'I'll add this information later' and proceed with just the proband and add family details later.

#### **Clinical Information** Ĥ

On the *Clinical Information* page, enter relevant clinical information for the subject(s) being enrolled and upload clinical notes or files for the subject. Note, clinical notes are not required to ship a sample but it is strongly encouraged to add clinical notes as soon as possible.

#### **x Sample Details**

On the *Sample Details* page, enter physician and Ordering Provider details, then sample details such as sample type. For each sample you will be sending, you will need to click the Add Sample button (i.e. if

there are 2 samples for proband, you will click the add sample button twice and complete 2 sample forms for that individual)

- If the sample type is DNA (extracted), a popup appears to confirm that the testing was done by a CLIA certified laboratory and the CLIA laboratory name must be entered.
- **NOTE:** Once a sample has been accessioned, details for the samples entered can no longer be edited. Contact RCIGM to update any details that were entered incorrectly.

#### **Sign & Print** 狂。

On the *Sign & Print* page you can do the following:

• The ordering provider, representative thereof, or another authorized signer like a genetic counselor can provide his/her electronic signature here which will automatically be applied to the requisition form (electronic signing is optional).

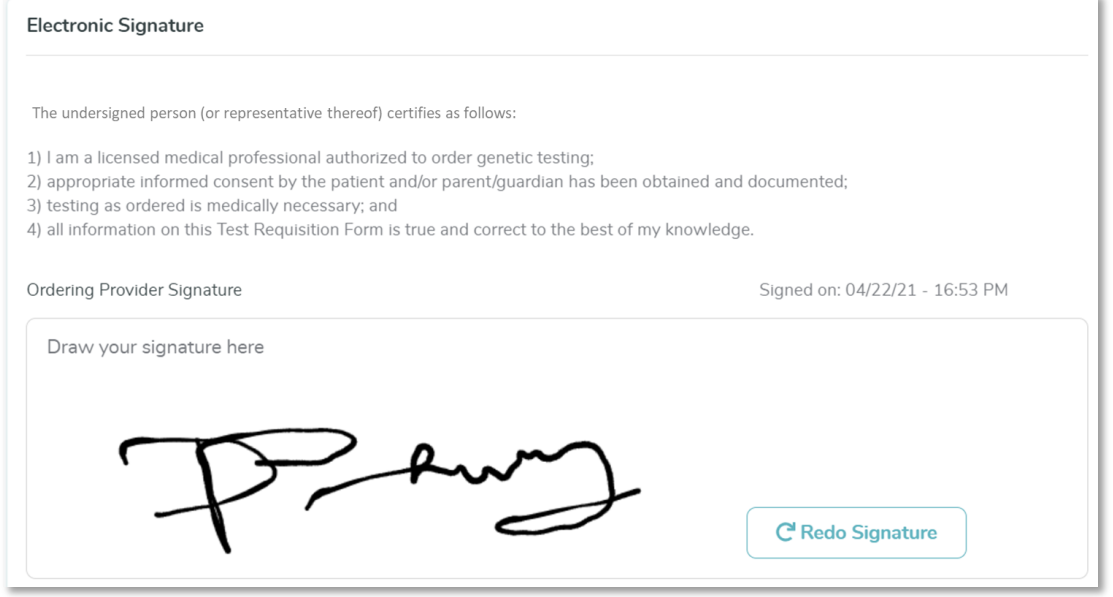

- If any details need to be edited or added, you can return to that stage of the workflow by clicking the left navigation panel.
	- o To enroll another subject, click *Register Individual* in the left panel
- Once all information is validated, click *Print Requisition Form* to select samples that will be included in the shipment and generate a requisition form to print and send with the samples

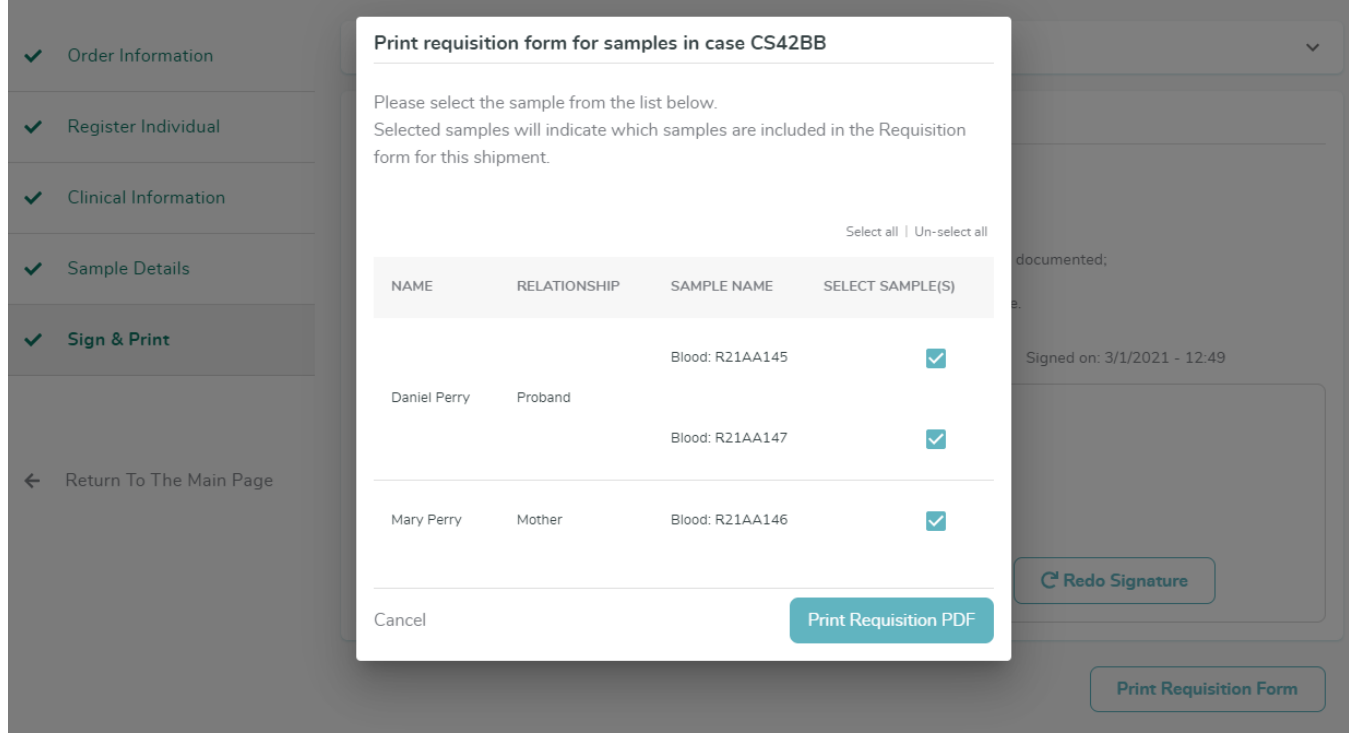

### Edit Order

- To edit a previously created order or enroll a subject into an existing case, click the *Edit Order* button as mentioned above.
	- o A popup box is opened to search for the existing case based on the system-generated case ID, the user-specified family ID, or last name.
	- o As you type, there will be suggestions of matching cases/families that you can click.

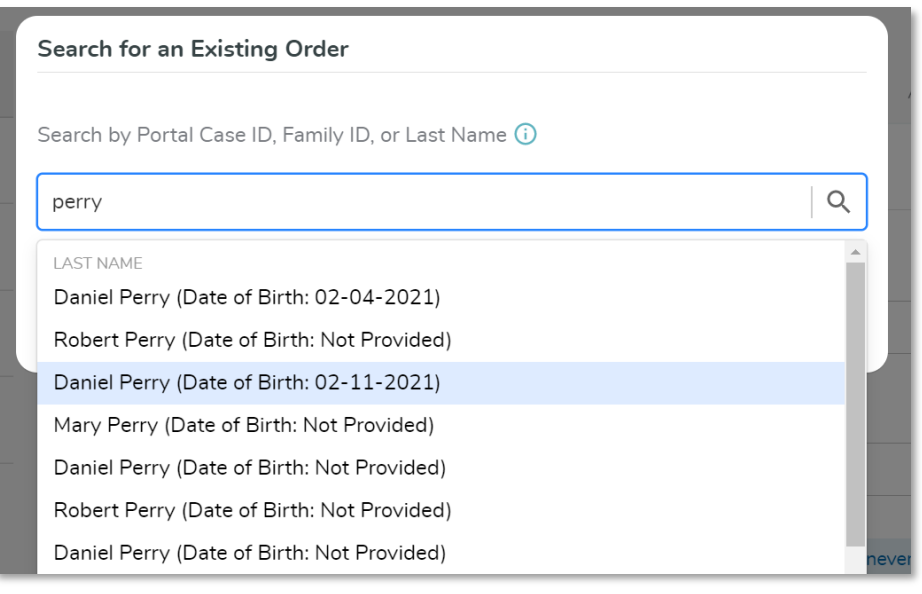

o Click *Edit this Order* to pick the case and close the popup

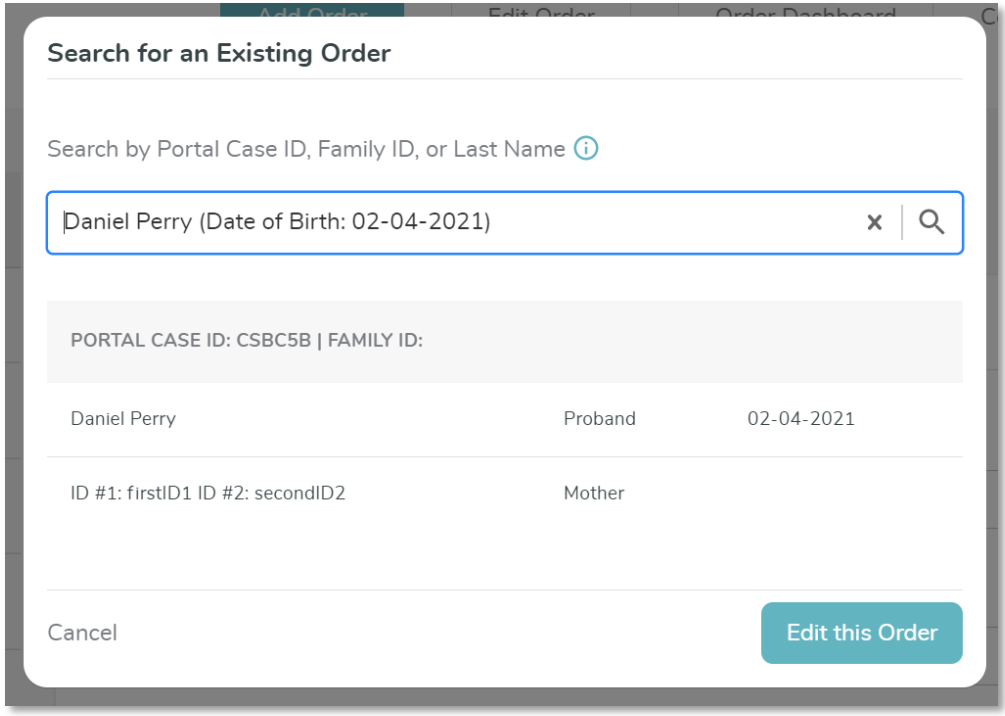

## Order Dashboard

Clicking *Order Dashboard* navigates to a page with the following features:

- A list of all families and individuals enrolled in the study (grouped by family) (1)
- Global search across studies based on user access (2)
- Ability to download reports as they become available (3)
- Ability to expand rows to see more detail about each individual (4)

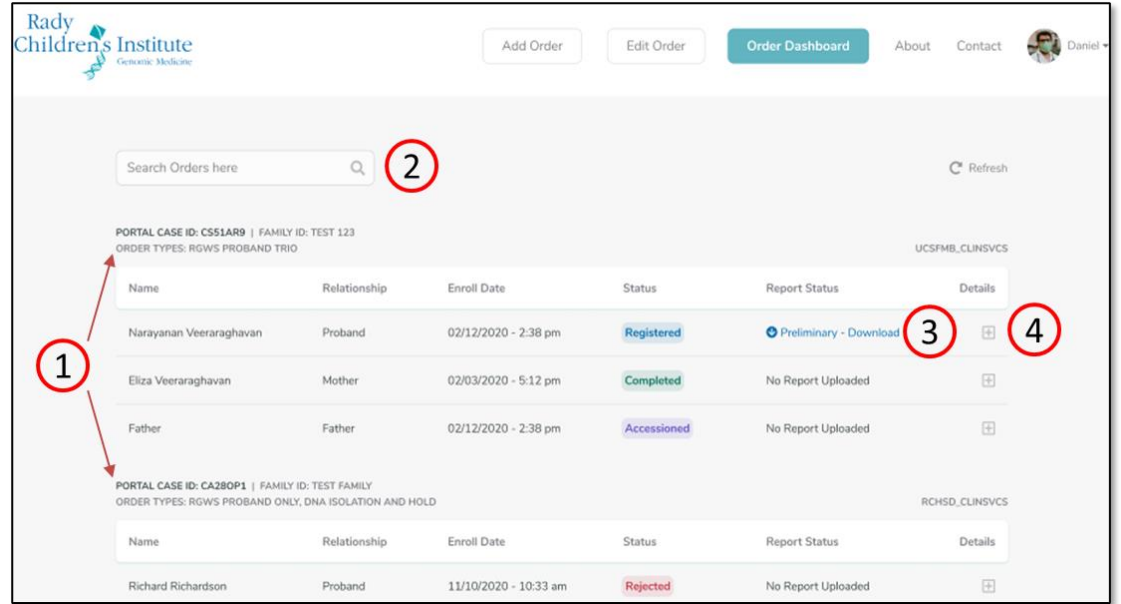

- Clicking the + sign on any row will provide additional detail about that individual including links to download reports, clinical notes, and raw genomic data (if available)
- Clicking Edit Individual takes you back to the workflow where you can edit details

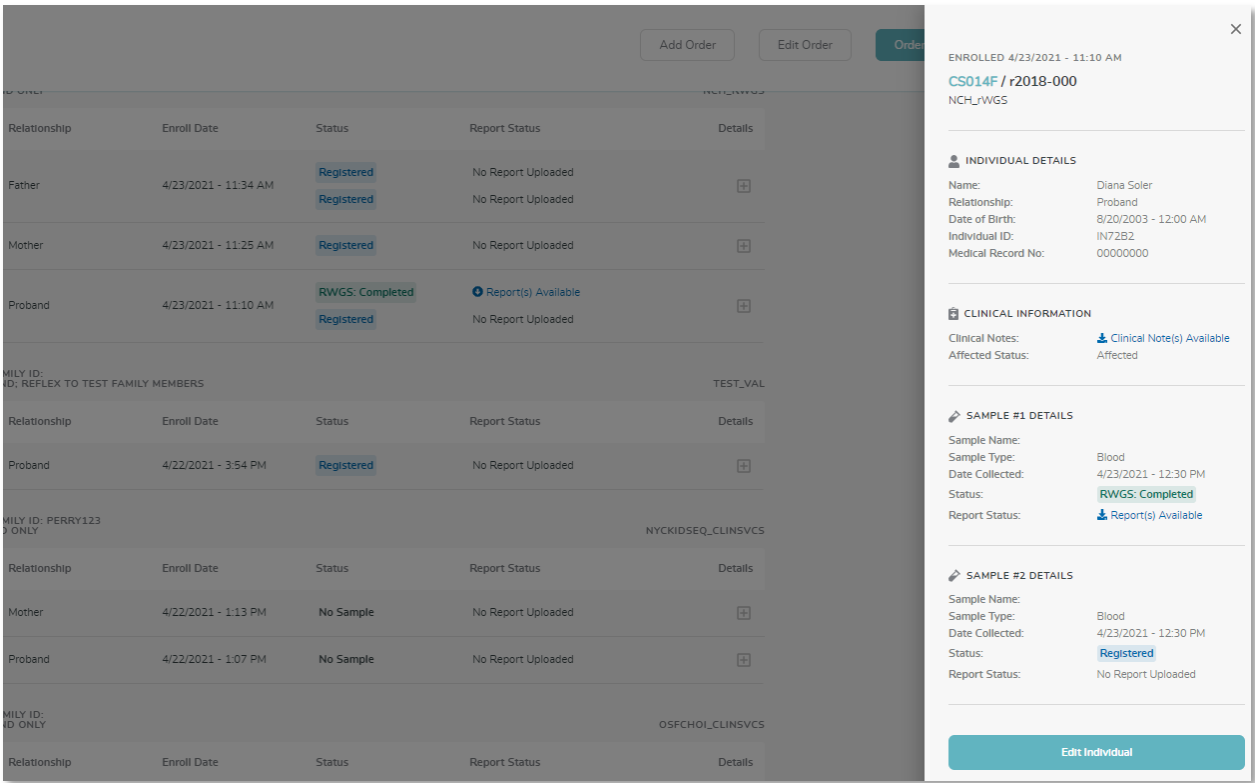